# Public Document Pack

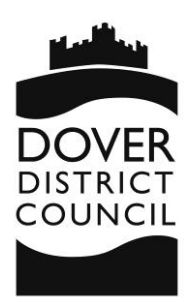

**Democratic Services White Cliffs Business Park Dover Kent CT16 3PJ**

**Telephone: (01304) 821199 Fax: (01304) 872452 DX: 6312 Minicom: (01304) 820115 Website: www.dover.gov.uk e-mail: democraticservices @dover.gov.uk**

# **INFORMATION RELATING TO REMOTE MEETINGS**

(Pages 2 - 8)

## **Remote Meetings**

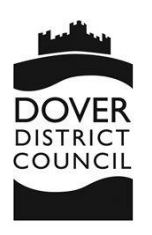

## **Planning Committee**

The Council Offices will be closed during a remote meeting and it is not possible for members of the public to physically "attend" a remote meeting.

The Local Authorities and Police and Crime Panels (Coronavirus) (Flexibility of Local Authority and Police and Crime Panel Meetings) (England and Wales) Regulations 2020 have changed the basis of the public's legal right to attend meetings. This means the public now has the right to hear Councillors attending the remote committee meeting that would normally be open to the public to attend in person. It is the intention of Dover District Council to also offer the opportunity for members of the public to view remote meetings where possible.

#### Joining a Remote Meeting

To join a remote meeting, you will need to join via the link on the Council's website. This can be accessed via the agenda page for each meeting. The Council is using Teams Live Events (a Microsoft Product) for its remote meetings and you will be taken to the meeting by clicking on the link.

The best way to view the remote meeting is through a laptop or desktop computer. However, you should also be able to view through a smartphone or tablet device. You will need internet access to do this.

#### Public Speaking

### **In a change to the normal public speaking rules, members of the public will be able to speak by means of a written statement of no more than 500 words.**

The procedure for registering to speak itself remains unchanged. You must request to speak in writing by email to [democraticservices@dover.gov.uk](mailto:democraticservices@dover.gov.uk) or by means of the form that can be found on the Council's website at [https://www.dover.gov.uk/Planning/Planning-](https://www.dover.gov.uk/Planning/Planning-Applications/Making-Applications/Speaking-at-Planning-Committee.aspx)[Applications/Making-Applications/Speaking-at-Planning-Committee.aspx.](https://www.dover.gov.uk/Planning/Planning-Applications/Making-Applications/Speaking-at-Planning-Committee.aspx)

### **In all cases, public speaking requests must be received by no later than 5pm on the second working day prior to the meeting.**

**Registration will be on a first-come, first-served basis. If you have been successful in registering to speak, you will be contacted by a member of the Democratic Services team.** If successfully registered, you must submit your written statement (of no more than 500 words) by email to [democraticservices@dover.gov.uk](mailto:democraticservices@dover.gov.uk) by 10.00am on the day of the remote meeting.

Registering to speak at a remote meeting confers **the right to submit a speech** on a firstcome, first-served basis; one speech in support of, and one speech against, an item for decision. Statements will be read out to the remote meeting by an Officer (who is not a member of the Planning Department) on behalf of the speakers (subject to the Chairman's normal discretion).

In submitting their speech each speaker accepts that they remain fully responsible for its content. If any defamatory, insulting, personal or confidential information, etc. is contained in any speech received from any speaker, and/or read to the remote meeting by an Officer, each speaker accepts full responsibility for all consequences thereof and agrees to indemnify the Officer and the Council accordingly.

#### **Feedback**

If you have any feedback on the Council's remote meeting arrangements, please let us know at [democraticservices@dover.gov.uk](mailto:democraticservices@dover.gov.uk)

## **Remote Meetings**

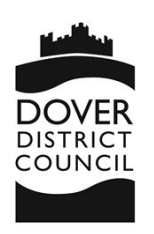

## **Instructions for the public to access committee meetings**

This document will explain how you find the link to view the remote meeting and what you need to do to join from either a laptop/desktop computer or a mobile device.

#### Finding the Link

Once the Committee meeting has been created a link to the meeting will be published on the page for the committee meeting on the Council's website.

#### Laptop/Desktop Device

When you click on the link from a computer you will be asked if you want to either get the Teams app or to watch on the web. You should click on the web option:

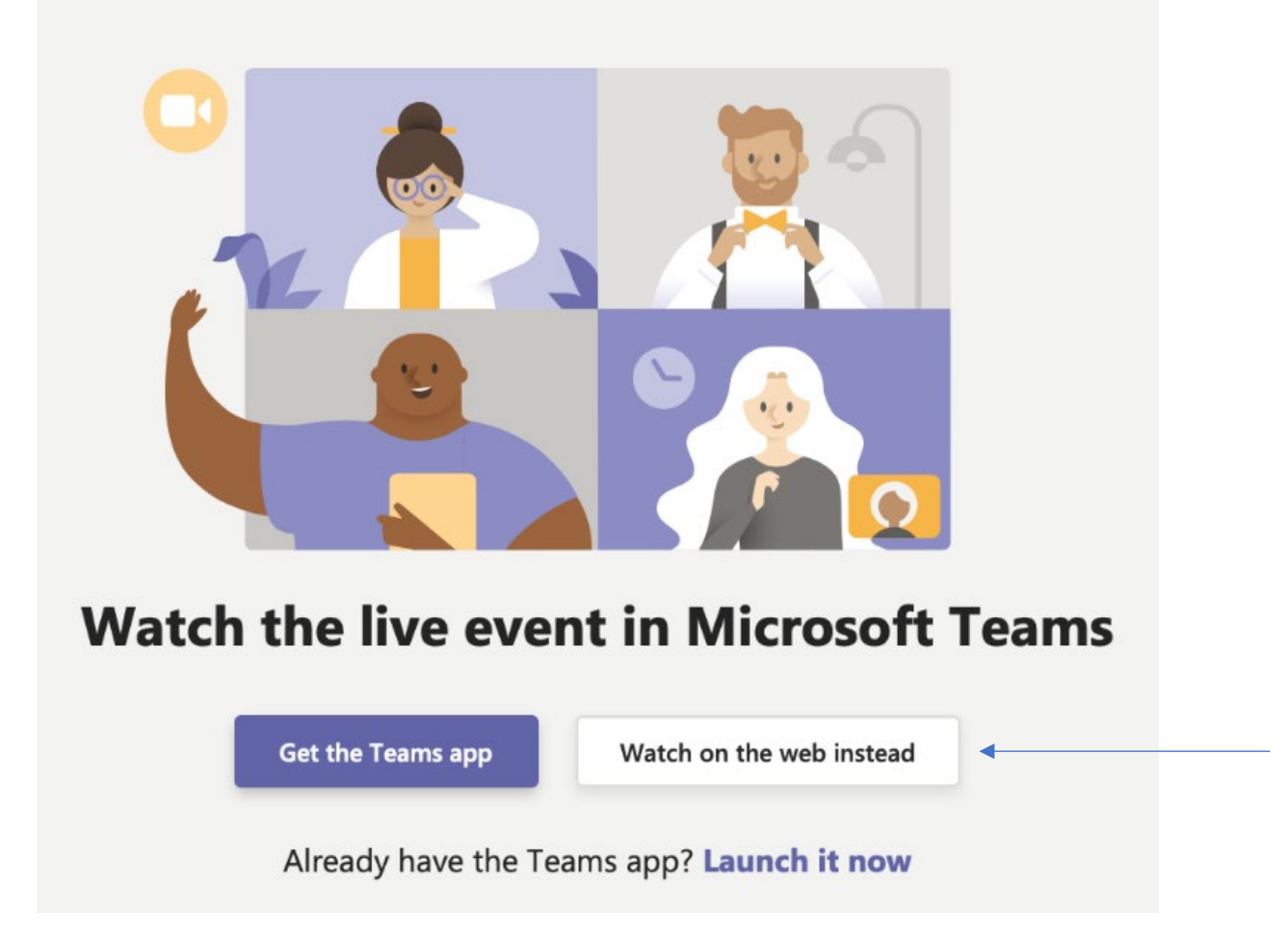

You will then be asked to either sign in or join the meeting anonymously. You should join anonymously:

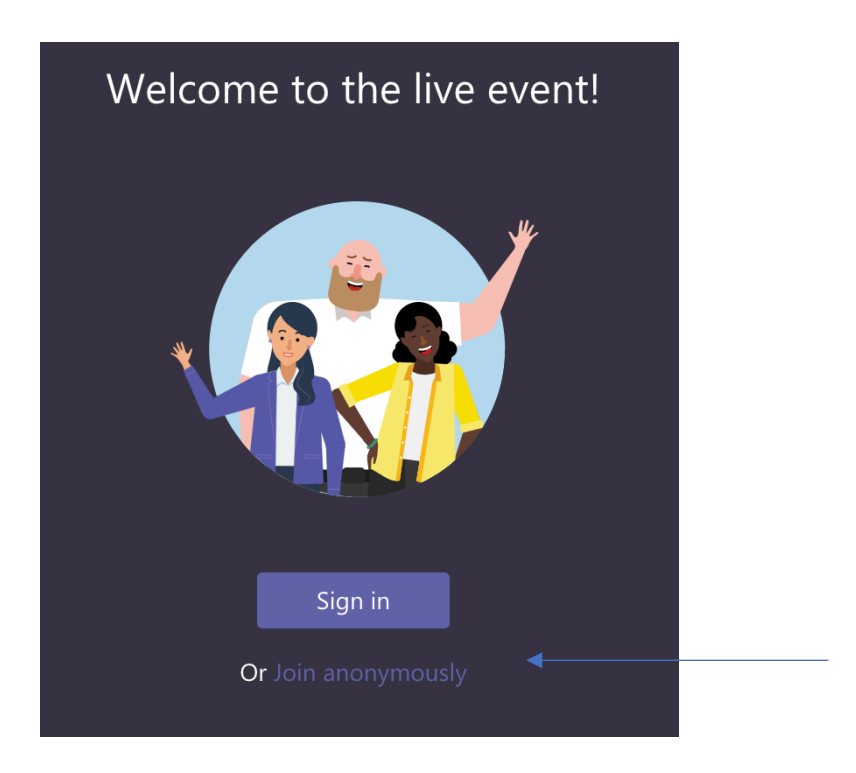

The live event page will then appear and if the event hasn't started yet it will say so:

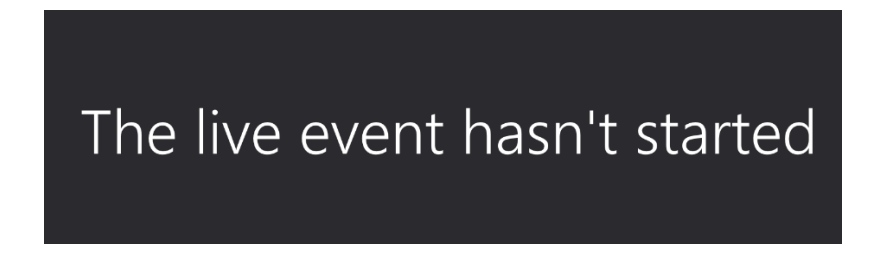

If the event has started, then you will hear and see the live event in action. This will often be in the form of audio/video of the officers and councillors and a screen share of a document. In some cases it may only be the document and an audio voice.

Once the meeting has ended, all you need to do is just click on Leave.

#### Mobile Phone or Smart Device

If you are joining from a mobile phone/smart device (such as a tablet) there may be a variety of steps to get in.

If you don't have the app installed on your phone/device, you may be taken through registration in order to access the event. This would be a one-time registration and will allow you to access future meetings more easily.

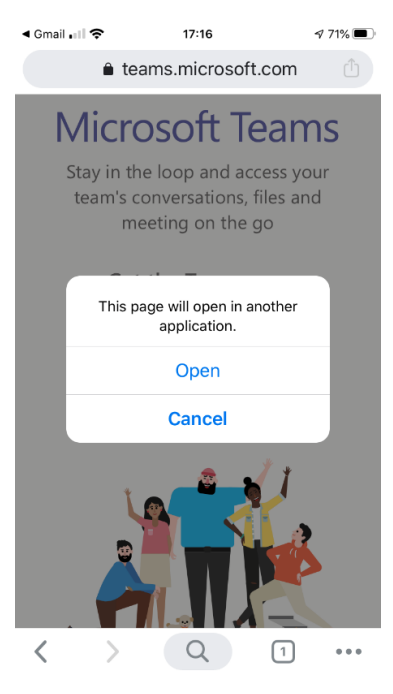

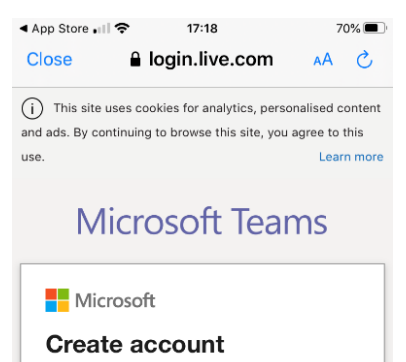

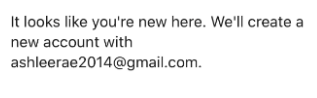

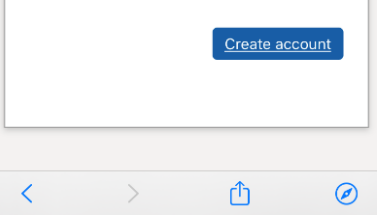

### Step 1: Open Step 2: Sign up for free

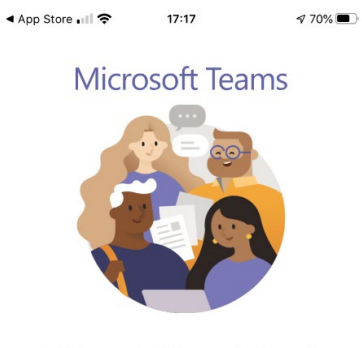

Welcome to Microsoft Teams! A happier place for teams to work together.

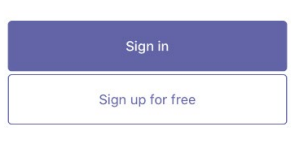

### Step 3: Create account Step 4: Create a password

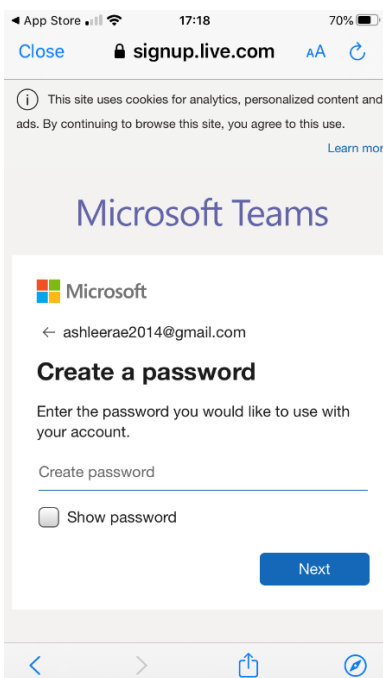

#### Step 5: Date of birth Step 6: Account is created ◀ App Store . । । କ  $17:19$  $70\%$  $\bullet$  Three WiFi Call  $\approx$  17:20 Close a signup.live.com  $AA$ Close & businessstore.micros AA  $\mathcal{C}$ **IVIICrosoit Teams Microsoft Teams Nicrosoft Nicrosoft**  $\leftarrow$  ashleerae2014@gmail.com in. **Create account** Setting up Teams... We need just a little more info to set up your account. Country/region **United Kingdom** Date of birth Day Month Year Next ጠ  $\circledcirc$

 $70\%$ 

 $\mathcal{C}$ 

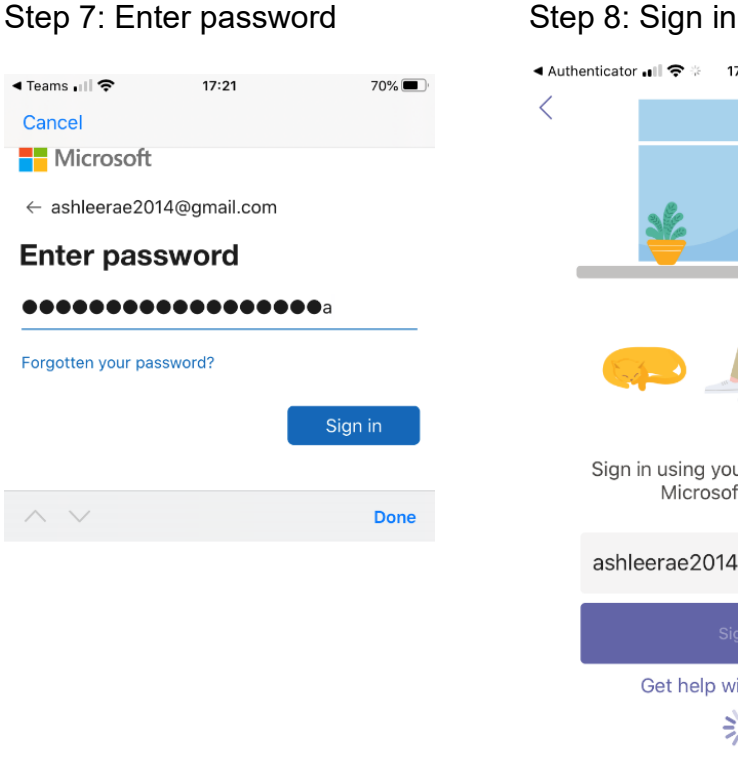

Leave your browser open while we're doing this.

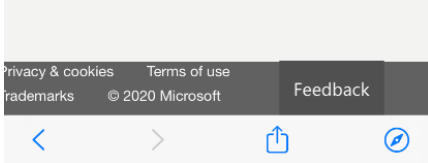

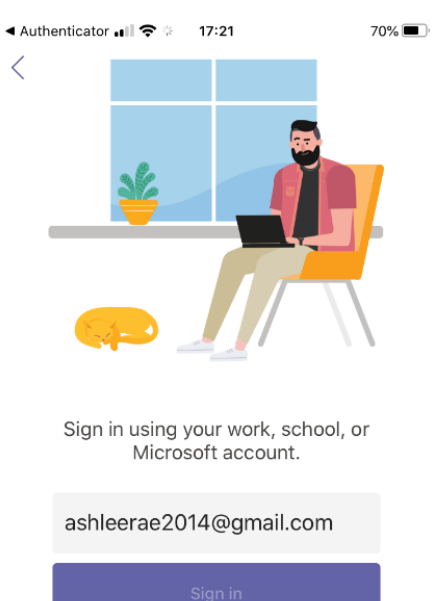

Get help with signing in  $\frac{1}{2}$ 

Terms of use Privacy & cookies ...

ৰ Teams <sub>∎</sub>় াকি

 $\sim$ 

Cancel

Step 9: live broadcast page Step 10: event live

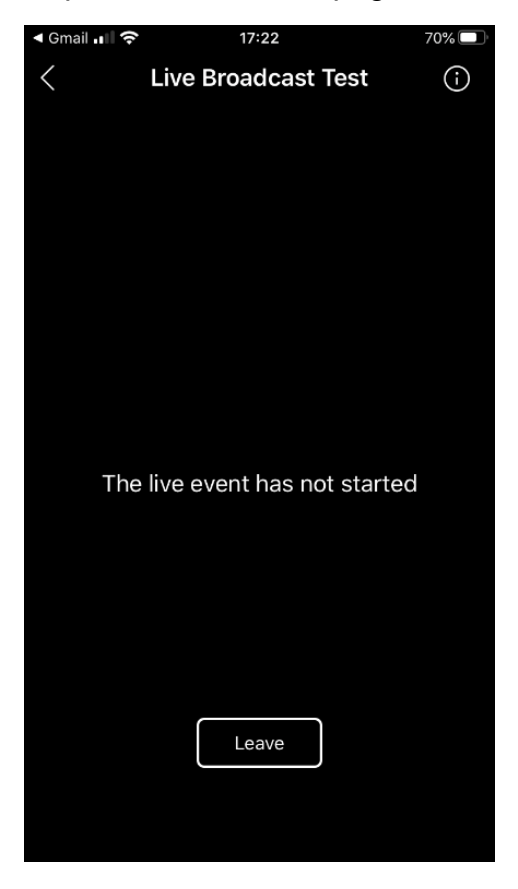

Once the broadcast closes just click on Leave.